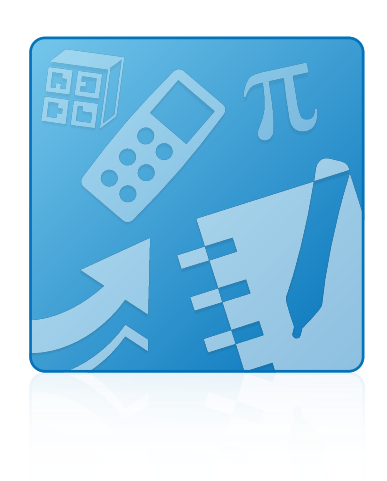

# Education Software Installer 2012

## Mac OS X operating system software

**System administrator's guide**

Scan the following QR code to read this guide on your smart phone or other mobile device.

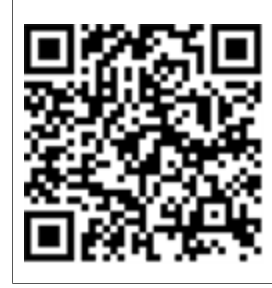

Extraordinary made simple<sup>®</sup> | SMART.

#### **Trademark notice**

SMART Notebook, SMART Ink, SMART Response, SMART Sync, Senteo, SMART Board, SMART Vantage, smarttech, the SMART logo and all SMART taglines are<br>trademarks or registered trademarks of SMART Technologies ULC in the U.S. and/ trademarks of Apple Inc., registered in the U.S. and other countries. Adobe and Flash are either registered trademarks or trademarks of Adobe Systems Incorporated in the U.S. and/or other countries. All other third-party product and company names may be trademarks of their respective owners.

#### **Copyright notice**

© 2012 SMART Technologies ULC. All rights reserved. No part of this publication may be reproduced, transmitted, transcribed, stored in a retrieval system or translated<br>into any language in any form by any means without the

One or more of the following patents: US6320597; US6326954; US6741267; US7151533; US7757001; USD612396; USD616462; USD617332; and USD636784. Other patents pending.

04/2012

# <span id="page-2-0"></span>Installation overview

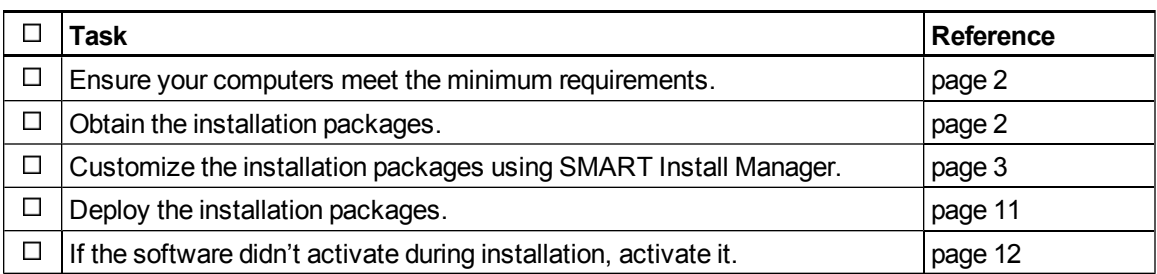

#### **H** NOTE

i

Please send any feedback on this guide to DocumentationFeedback@smarttech.com.

# **Contents**

iii

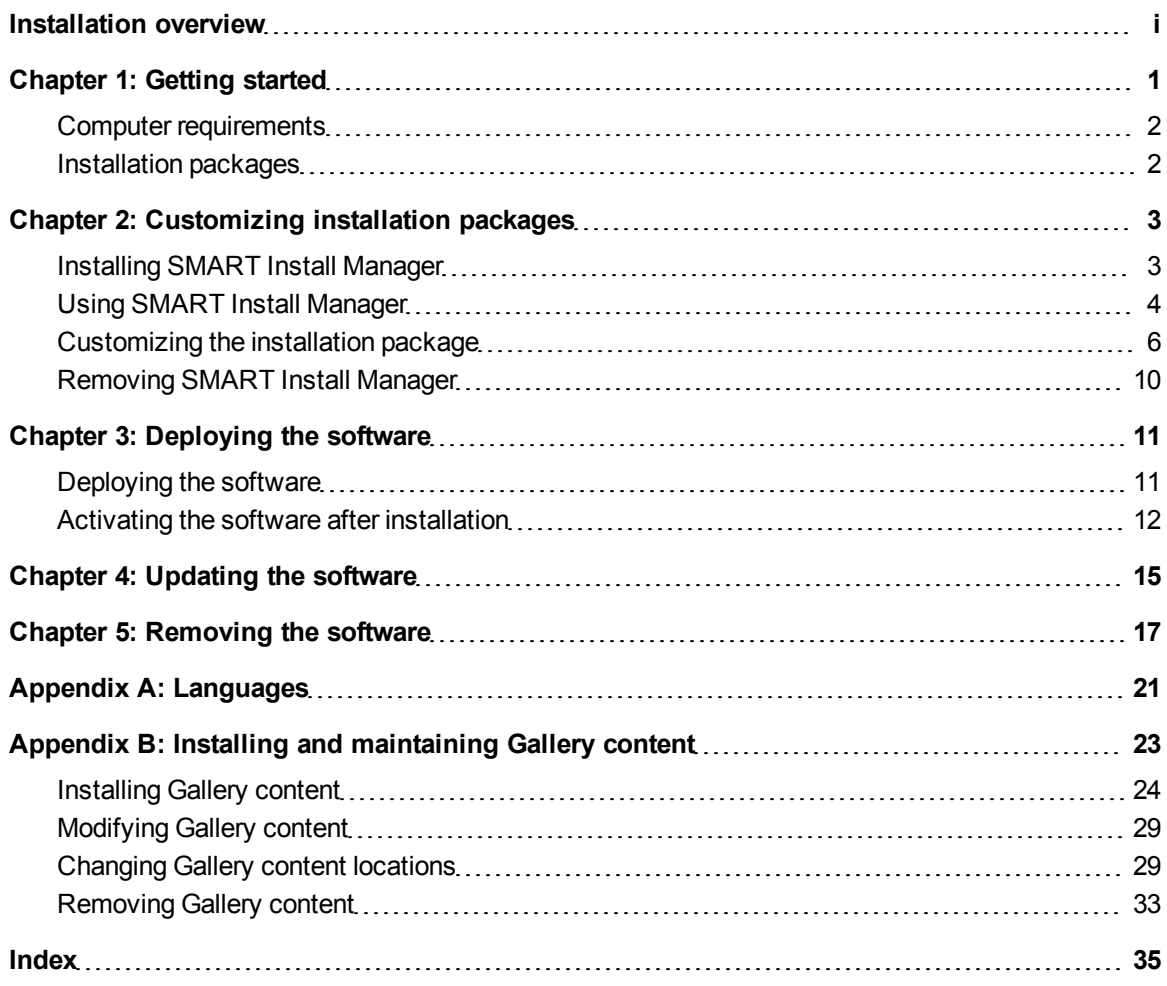

# <span id="page-6-0"></span>**Getting started** Chapter 1

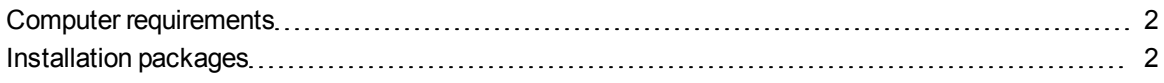

This guide explains how to customize and deploy the following software:

- SMART Notebook™ collaborative learning software 11
- SMART Notebook 3D Tools software
- SMART Product Drivers 11
- SMART Ink™
- SMART Response™ 2012 assessment software
- SMART Sync™ 2011 Teacher software
- SMART Common Files

#### **H** NOTES

- For information on customizing and deploying previous versions of this software, see the appropriate system administrator's guides at [smarttech.com/support](http://www.smarttech.com/support).
- <sup>l</sup> For information on installing SMART Sync Student software, see the *SMART Sync 2011 system administrator's guide* [\(smarttech.com/kb/160492](http://www.smarttech.com/kb/160492)).

<span id="page-6-1"></span>This guide is intended for IT administrators and others experienced with customizing, deploying and administering software on Mac computers in a networked environment. To use this guide, you must:

- Know how to complete basic administrative tasks in Mac OS X operating system software such as working in Terminal
- Have administrative privileges and access to servers
- Have access to the DVD or to the Internet

### <span id="page-7-0"></span>Computer requirements

Before you install the software, ensure your teachers' computers meet the minimum requirements:

- 1.5 GHz Intel® processor or better
- 1 GB of RAM
- Free hard disk space:

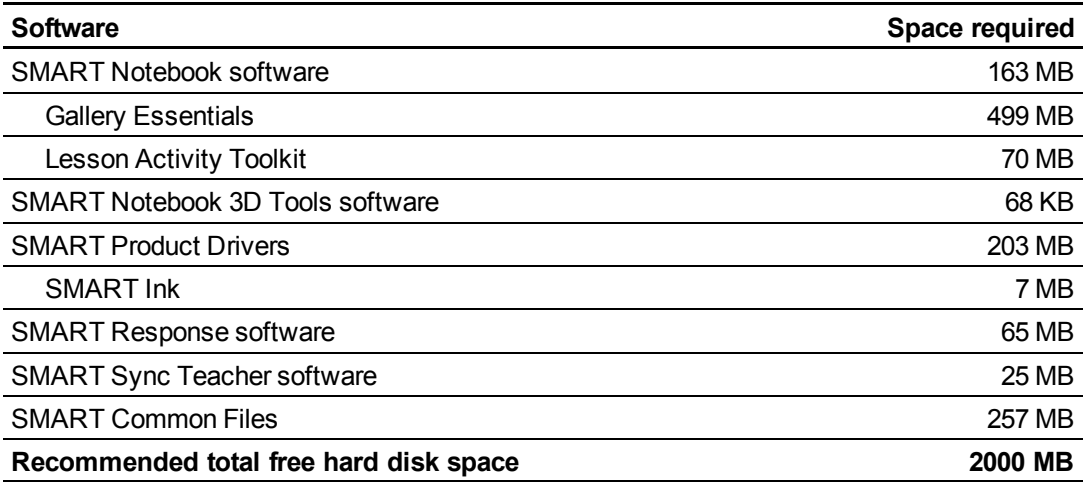

- $\bullet$  Mac OS X 10.6 or 10.7 operating system software
- Adobe® Flash® Player 11.1 for SMART Notebook software
- <span id="page-7-1"></span>• Safari application program 4.0.2 or later

### Installation packages

There is one installation package (also known as an MPKG file) for the Education Software Installer:

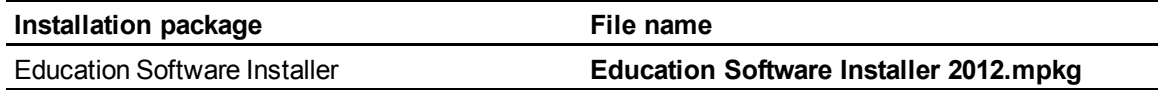

<span id="page-7-2"></span>This installation package is located at the root of the DVD.

Alternatively, you can download the installation packages from [smarttech.com/administratordownloads](http://www.smarttech.com/administratordownloads).

# <span id="page-8-0"></span>**Customizing installation** packages Chapter 2

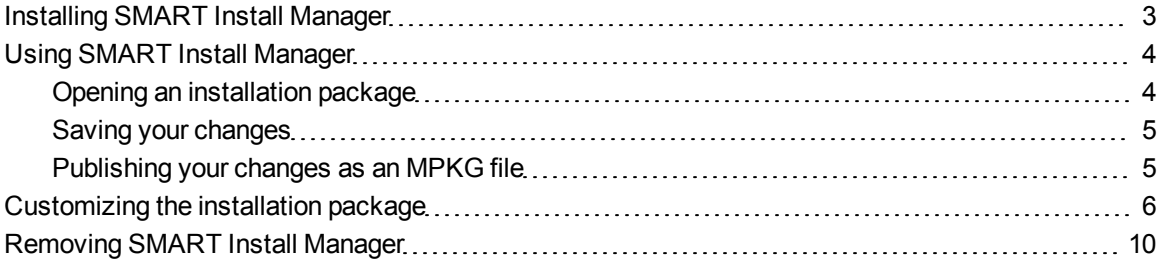

SMART Install Manager enables you to customize SMART software installation packages (DMG or MPKG files). Publish your customizations as MPKG files and then deploy the MPKG files to computers in Silent mode.

#### **N** NOTE

<span id="page-8-1"></span>You can deploy modifications in MPKG files only in Silent mode.

## Installing SMART Install Manager

Install SMART Install Manager from the DVD.

OR

Download and install SMART Install Manager from the SMART Support website.

#### g **To install SMART Install Manager from the DVD**

1. Insert the DVD in your computer's DVD drive.

A dialog box appears.

2. Click **Administrator Preparation and Tools**, and then click **Install SMART Install Manager**.

The SMART Install Manager installation wizard appears.

3. Follow the on-screen instructions.

#### g **To install SMART Install Manager from the website**

- 1. Go to [smarttech.com/administratordownloads.](http://www.smarttech.com/administratordownloads)
- 2. Scroll to *SMART Notebook collaborative learning software*, click **Choose a version**, and then select **SMART Notebook software > 11 for Mac**.
- 3. Click **Download SMART Install Manager**, and then click **Download**.
- 4. Save the **SMART Install Manager.dmg** file to your computer.
- 5. Double-click the **SMART Install Manager.dmg** file to mount the disk image.
- 6. Double-click the **SMART Install Manager.mpkg** file.

The SMART Install Manager installation wizard appears.

<span id="page-9-0"></span>7. Follow the on-screen instructions.

## Using SMART Install Manager

After you install SMART Install Manager, you can start it by opening the Finder, browsing to **/Applications/SMART Technologies**, and then double-clicking **Install Manager**.

With SMART Install Manager, you can do the following:

- Open and customize an installation package.
- Save your changes to the installation package as an XML file.
- Publish your changes to the installation package as a new MPKG file.

#### <span id="page-9-1"></span>Opening an installation package

To customize an installation package, drag its DMG or MPKG file into the SMART Install Manager window.

Alternatively, you can browse for installation packages on your computer by clicking  $\Box$ .

#### **NOTE**

All installation packages you've previously opened in SMART Install Manager appear in the *Unmodified Packages* tab.

After you open an installation package, a set of pages for that installation package appears in SMART Install Manager. Customize the installation package using the controls on these pages.

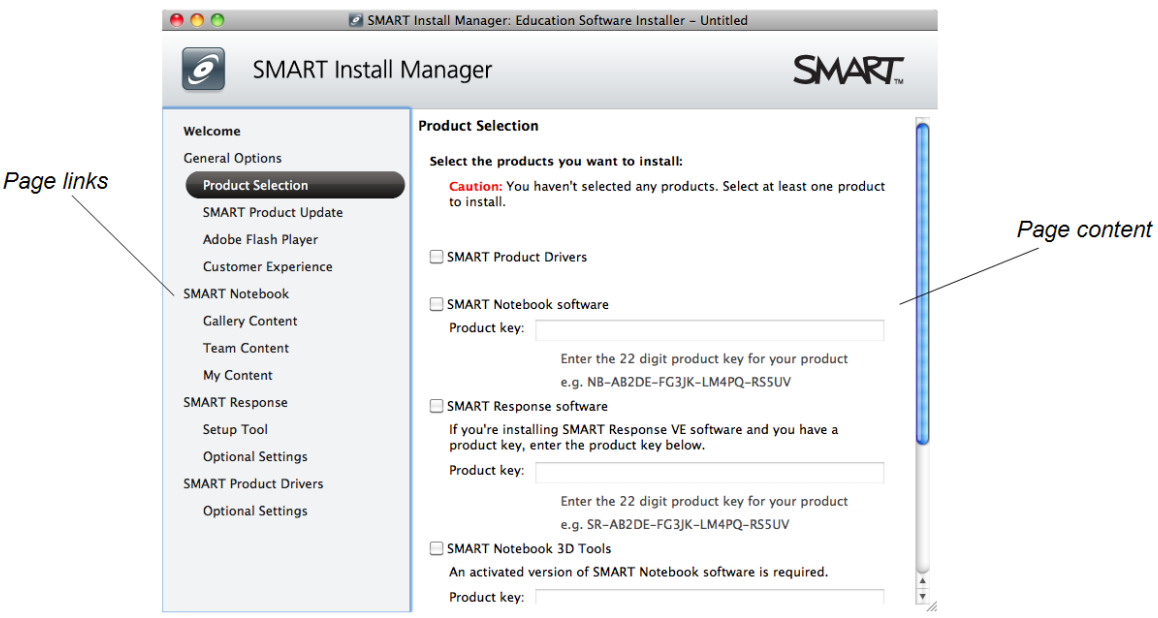

#### <span id="page-10-0"></span>Saving your changes

After you customize an installation package, save your changes as an XML file by selecting **File > Save As**. When you next start SMART Install Manager, load the XML file by selecting **File > Open**, or by opening the MPKG file and then selecting **File > Import**.

#### **NOTE**

All XML files you create or open in SMART Install Manager appear in the *Modified Packages* tab of the *Welcome* page.

#### <span id="page-10-1"></span>Publishing your changes as an MPKG file

The final step in using SMART Install Manager to customize an installation package is to publish your changes as an MPKG file. To do this, select **File > Publish**, and then use the dialog box to define a location for and create the MPKG file.

# <span id="page-11-0"></span>Customizing the installation package

To customize the installation package, open the **Education Software Installer 2012.mpkg** file in SMART Install Manager (see *[Opening](#page-9-1) [an](#page-9-1) [installation](#page-9-1) [package](#page-9-1)* [on](#page-9-1) [page](#page-9-1) [4\)](#page-9-1), and then set the controls on each page.

<span id="page-11-5"></span><span id="page-11-4"></span><span id="page-11-3"></span><span id="page-11-2"></span><span id="page-11-1"></span>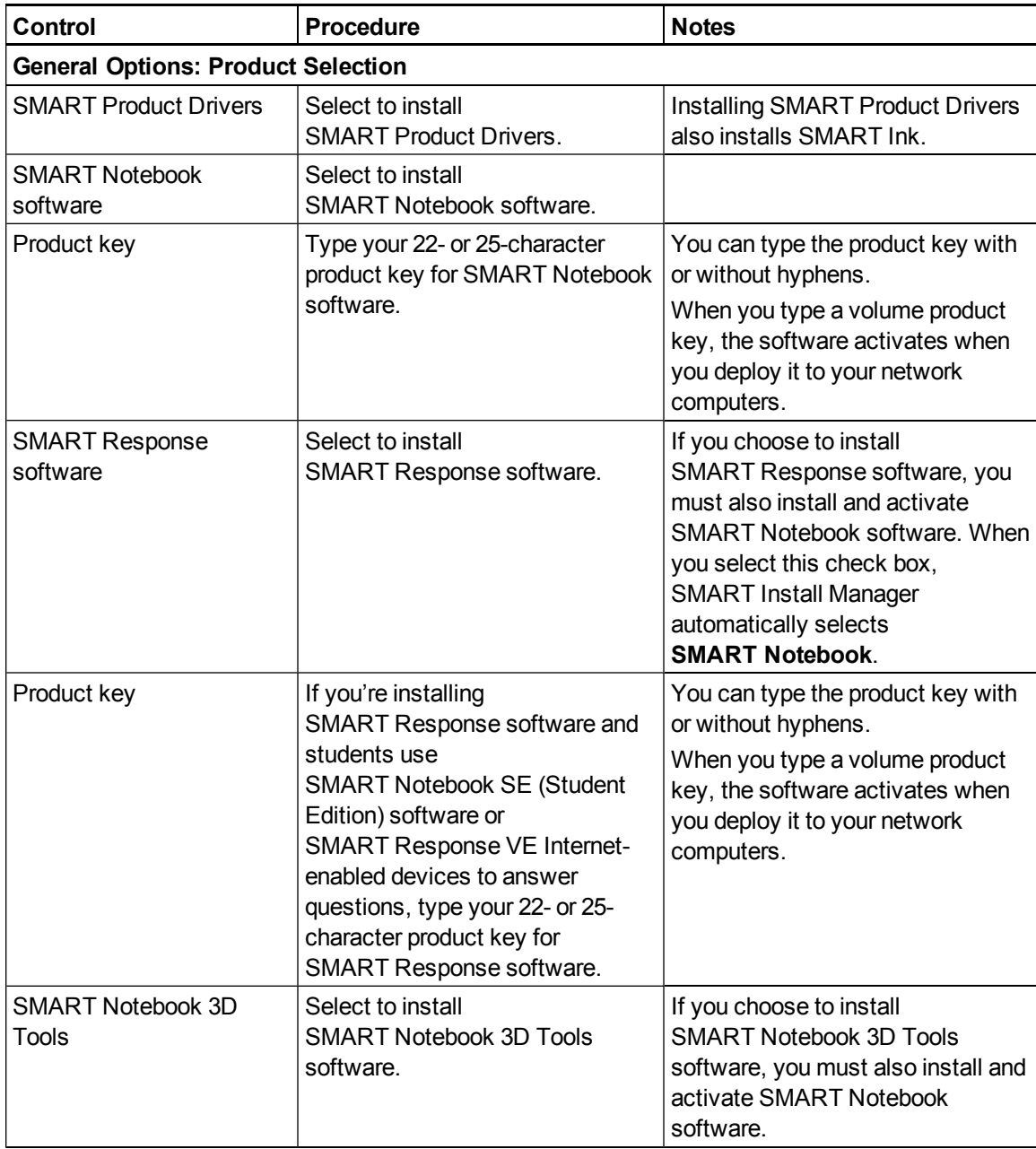

Customizing installation packages

<span id="page-12-3"></span><span id="page-12-2"></span><span id="page-12-1"></span><span id="page-12-0"></span>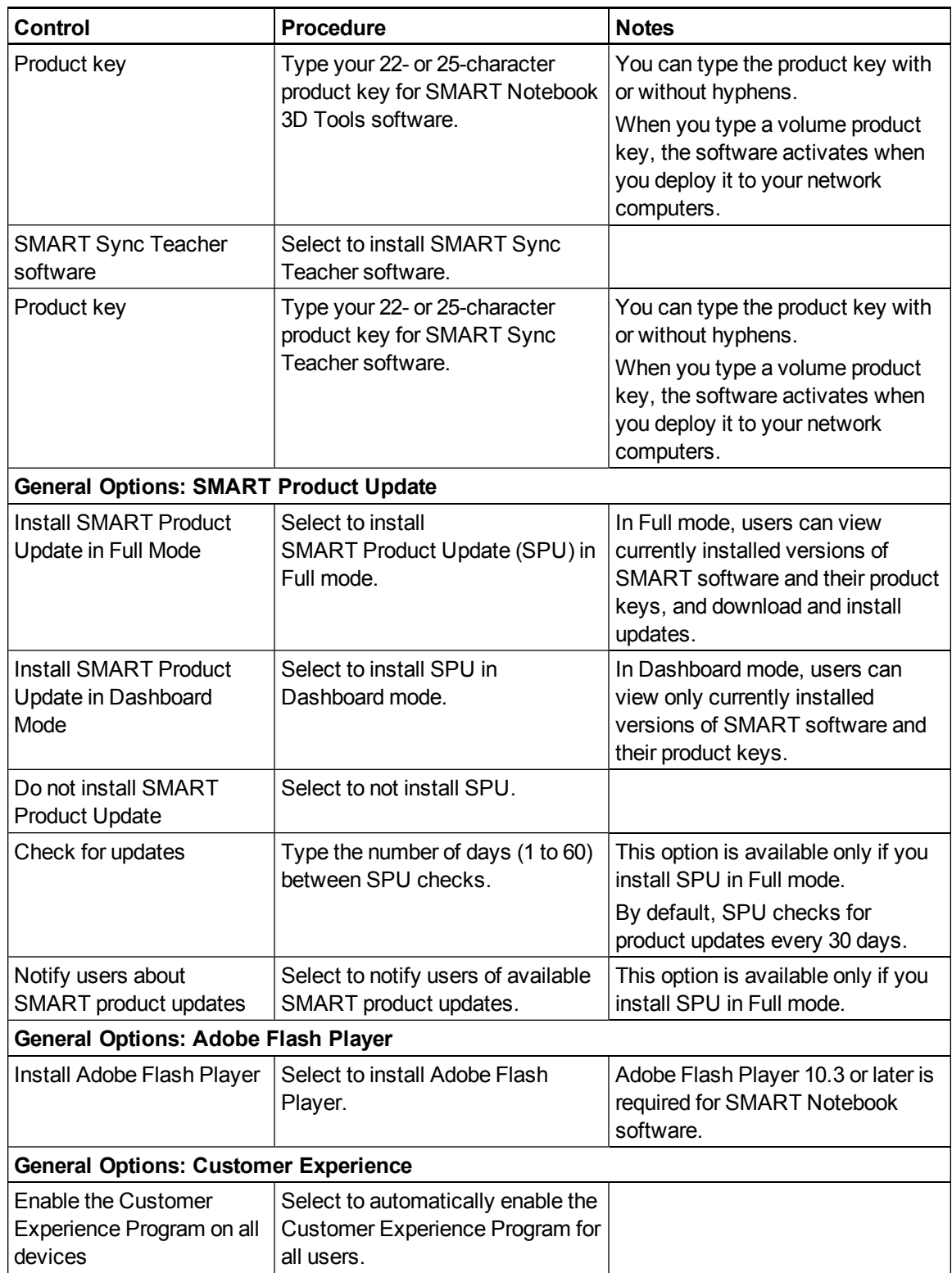

Customizing installation packages

<span id="page-13-3"></span><span id="page-13-2"></span><span id="page-13-1"></span><span id="page-13-0"></span>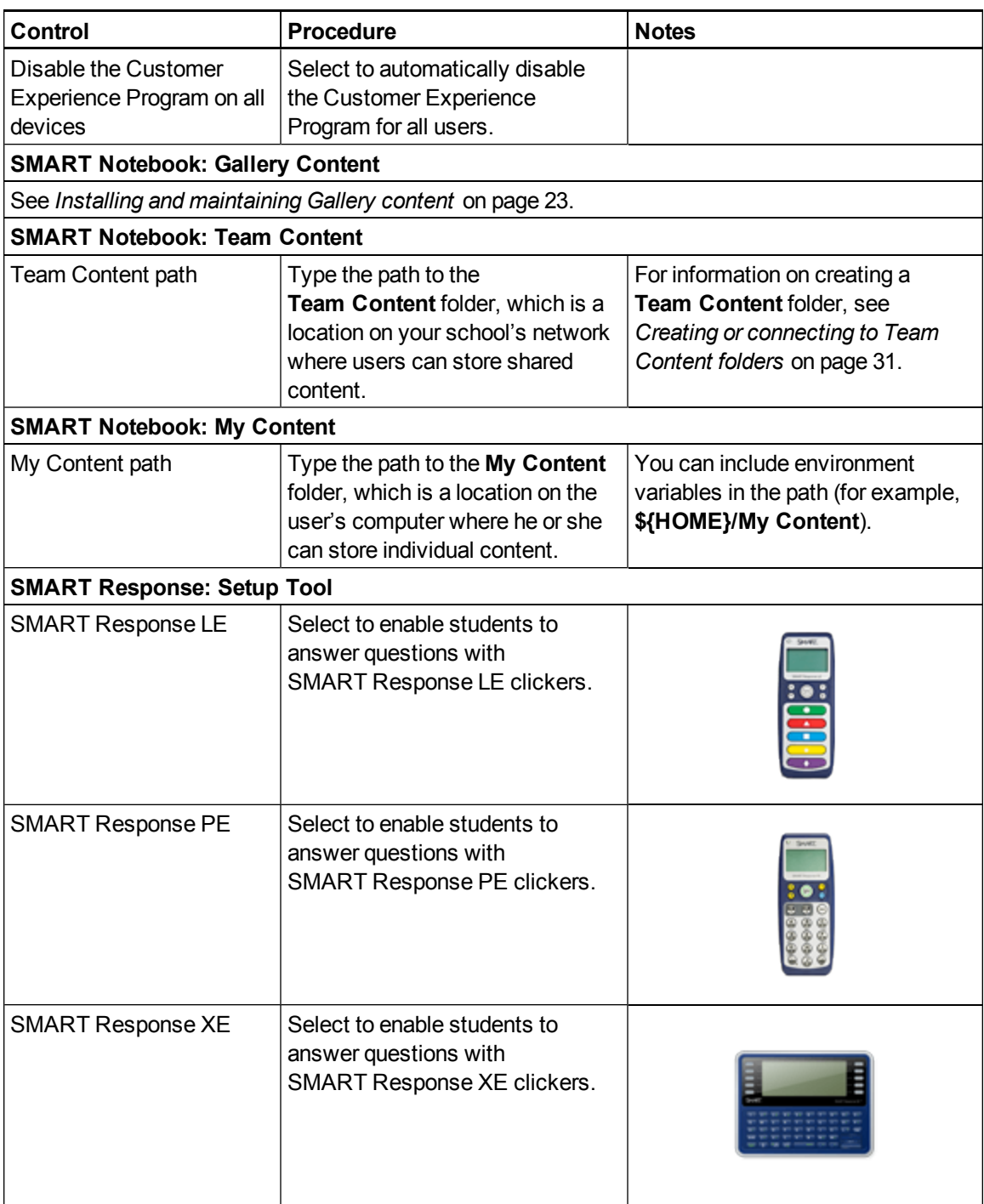

#### **C H A P T E R 2**

Customizing installation packages

<span id="page-14-1"></span><span id="page-14-0"></span>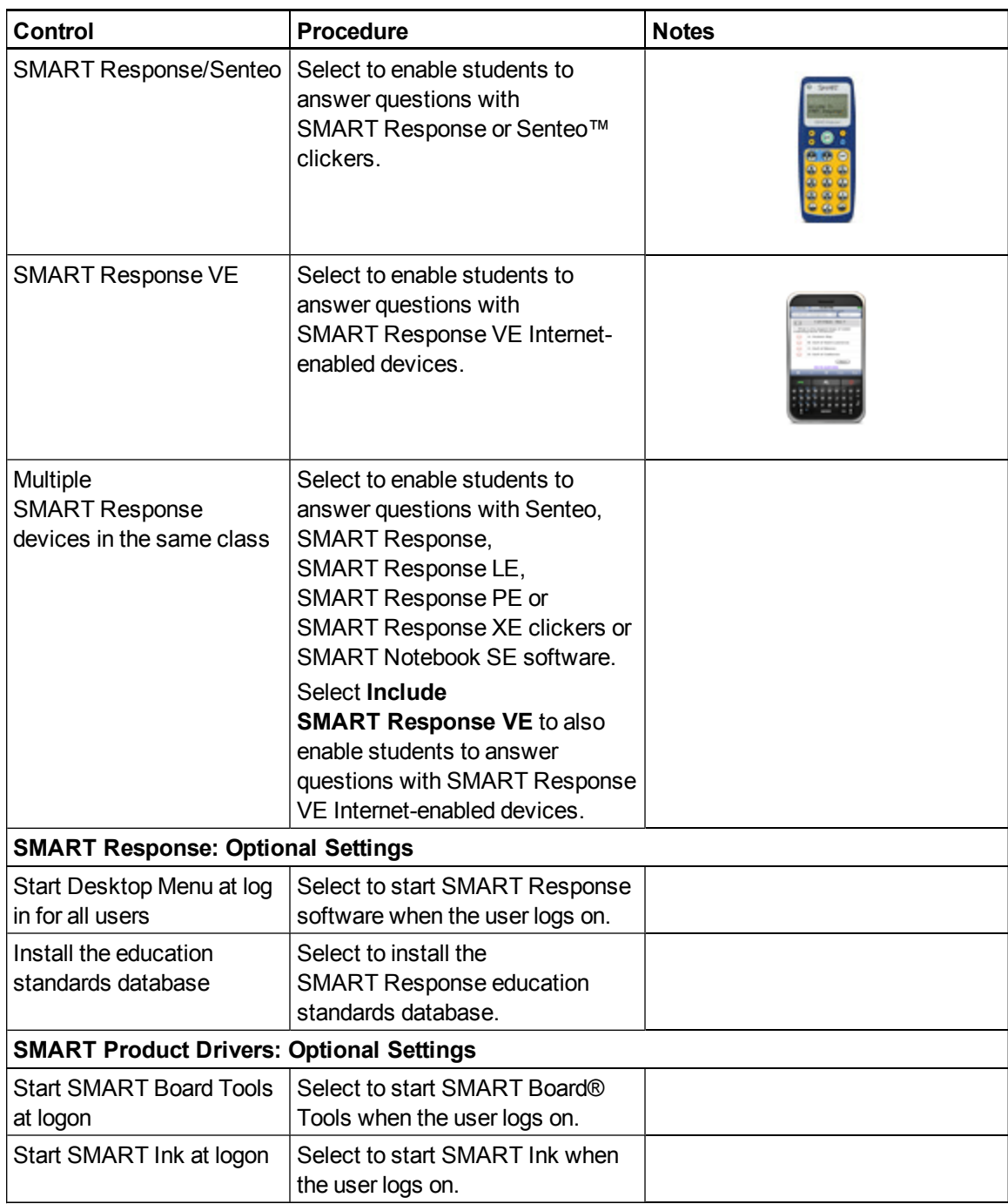

Customizing installation packages

<span id="page-15-1"></span>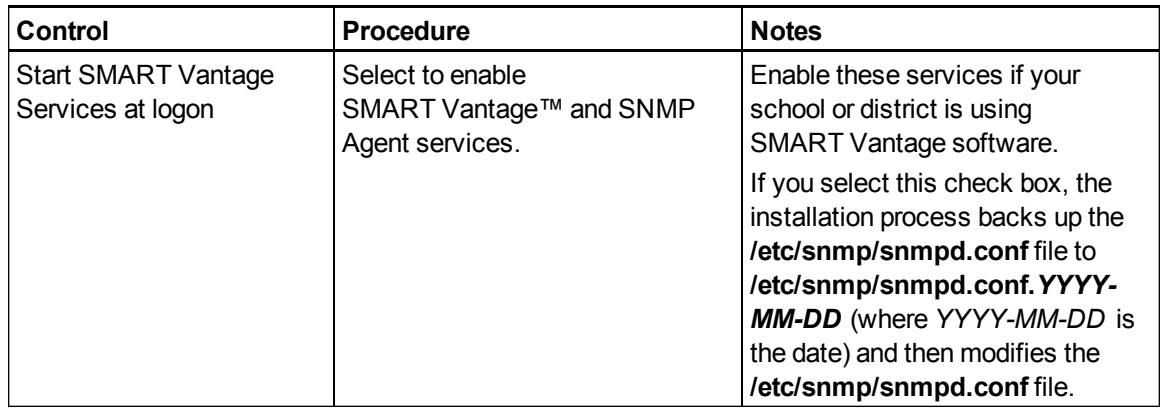

## <span id="page-15-0"></span>Removing SMART Install Manager

You can remove SMART Install Manager from your computer if you no longer need it. You can do this using SMART Uninstaller or Terminal.

#### g **To remove SMART Install Manager using SMART Uninstaller**

1. In the Finder, browse to **/Applications/SMART Technologies**, and then double-click **SMART Uninstaller**.

The *SMART Uninstaller* window appears.

2. Select **Install Manager**, and then click **Remove**.

A dialog box appears, prompting you to confirm the removal.

- 3. Click **OK**.
- 4. Type your administrator password, and then click **OK**.

#### g **To remove SMART Install Manager using Terminal**

1. In the Finder, browse to **/Applications/Utilities**, and then double-click **Terminal**.

The *Terminal* window appears.

2. Type the following command:

```
sudo "/Applications/SMART Technologies/
SMART Uninstaller.app/Contents/Resources/uninstall"
-i com.smarttech.instllmgr10
```
- 3. Press RETURN.
- 4. Type your administrator password, and then press RETURN.

# <span id="page-16-1"></span>Deploying the software Chapter 3

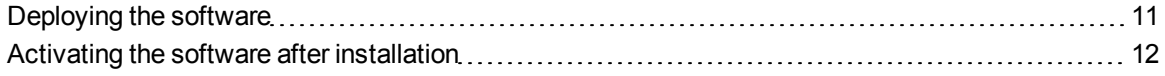

After you customize the software with SMART Install Manager, you can deploy MPKG files to the computers on your network.

#### **N** NOTE

<span id="page-16-0"></span>You might need to manually activate the software after you deploy it.

### Deploying the software

There are many methods for deploying software installation packages. The following are two common methods:

- Use Apple Remote Desktop software to manage your software installations.
- Use Terminal to install customized software on each computer.

#### **N** NOTE

For more information on using Apple Remote Desktop software, refer to the documentation you received with the software.

#### g **To deploy SMART software using Apple Remote Desktop software**

- 1. Copy the MPKG file that you created with SMART Install Manager to a server that is accessible to all the computers you want to install the software on.
- 2. Using Apple Remote Desktop software on the server, select the computers that you want to update.
- 3. Select **Install Packages**.

A dialog box appears.

Deploying the software

- 4. Drag the MPKG file to the *Packages* box in the dialog box.
- 5. Click **Install**.

The software installs on the selected computers.

#### g **To deploy SMART software using Terminal**

1. In the Finder, browse to **/Applications/Utilities**, and then double-click **Terminal**.

The *Terminal* window appears.

2. Type the following command:

sudo installer -target / -pkg "*[Path]*/*[File name]*.mpkg"

**Where** 

- o *[Path]* is the path to the MPKG file.
- o *[File name]* is the name of the MPKG file.

#### **NOTE**

This command installs only SMART Notebook software, SMART Product Drivers and SMART Response software if you haven't customized the MPKG file using SMART Install Manager.

- 3. Press RETURN.
- <span id="page-17-0"></span>4. Type your administrator password, and then press RETURN.

### Activating the software after installation

There are two situations in which the software doesn't activate completely:

- <span id="page-17-1"></span>**Imaging a computer:** Activation is linked to the hardware identifier of the computer the software is installed and activated on. If you clone a hard drive image with installed and activated software, you must activate the software on each cloned computer.
- <span id="page-17-2"></span><sup>l</sup> **Reverting a computer to an earlier state:** If you use system recovery or protection software that periodically restores the computer to an earlier state, you might need to activate the software before locking the computer so that the activation record is not cleared each time the computer is restored.

Run the activation wizard while connected to the network or complete the following procedure to activate the software on each computer.

#### g **To activate SMART Notebook software after installation**

<span id="page-18-0"></span>1. In the Finder, browse to **/Applications/Utilities**, and then double-click **Terminal**.

The *Terminal* window appears.

2. Type the following command:

```
/Library/Application\ Support/SMART\ Technologies/
 activationwizard.app/Contents/MacOS/activationwizard
 --puid notebook 10a --uipack notebook 10 --m=4 --v=3 --pk
 [Product key] --a
```
Where *[Product key]* is the software product key.

- 3. Press RETURN.
- 4. Type your administrator password, and then press RETURN.

#### g **To activate SMART Notebook 3D Tools software after installation**

1. In the Finder, browse to **/Applications/Utilities**, and then double-click **Terminal**.

The *Terminal* window appears.

2. Type the following command:

```
/Library/Application\ Support/SMART\ Technologies/
 activationwizard.app/Contents/MacOS/activationwizard
 --puid notebook 10a --uipack notebook 10 --m=4 --v=3 --pk
 [Product key] --a --locale=[Language]
```
#### **Where**

- o *[Product key]* is the software product key.
- o *[Language]* is the installation language.
- 5. Press RETURN.

#### g **To activate SMART Response software after installation**

1. In the Finder, browse to **/Applications/Utilities**, and then double-click **Terminal**.

The *Terminal* window appears.

2. Type the following command:

```
/Library/Application\ Support/SMART\ Technologies/
 activationwizard.app/Contents/MacOS/activationwizard
 --puid response 3a --uipack response 3 --m=4 --v=3 --pk
 [Product key] --a
```
Where *[Product key]* is the software product key.

3. Press RETURN.

#### **NOTE**

This command is applicable only if you're running SMART Response software in VE mode (where students answer questions with Internet-enabled devices). Instructions for activating all other modes are included in the SMART Response documentation.

#### g **To activate SMART Sync software after installation**

1. In the Finder, browse to **/Applications/Utilities**, and then double-click **Terminal**.

The *Terminal* window appears.

2. Type the following command:

/Library/Application\ Support/SMART\ Technologies/ activationwizard.app/Contents/MacOS/activationwizard --puid sync\_10 --m=4 --v=1 --pk *[Product key]* --a

Where *[Product key]* is the software product key.

3. Press RETURN.

# <span id="page-20-0"></span>Updating the software Chapter 4

SMART periodically releases updates to its software. These updates add new features and resolve issues.

Go to [smarttech.com/software](http://www.smarttech.com/software) to download the latest updates.

#### g **To update software**

- 1. Download the DMG file from the website.
- 2. In the Finder, browse to and double-click **/Applications/SMART Technologies/ Install Manager**.

The *SMART Install Manager* window appears.

- 3. Open the DMG file you downloaded in step 1 in SMART Install Manager (see *[Opening](#page-9-1) [an](#page-9-1) [installation](#page-9-1) [package](#page-9-1)* [on](#page-9-1) [page](#page-9-1) [4\)](#page-9-1).
- 4. Customize the file by setting the controls on each page.

OR

Apply customizations that you previously created for an earlier version and saved in an XML file (see *[Saving](#page-10-0) [your](#page-10-0) [changes](#page-10-0)* [on](#page-10-0) [page](#page-10-0) [5](#page-10-0)) by selecting **File > Import**, browsing to the XML file, and then clicking **Open**.

5. Publish your customizations as an MPKG file (see *[Publishing](#page-10-1) [your](#page-10-1) [changes](#page-10-1) [as](#page-10-1) [an](#page-10-1) [MPKG](#page-10-1) [file](#page-10-1)* [on](#page-10-1) [page](#page-10-1) [5](#page-10-1)), and then deploy the MPKG file to computers on your network (see *[Deploying](#page-16-1) [the](#page-16-1) [software](#page-16-1)* [on](#page-16-1) [page](#page-16-1) [11](#page-16-1)).

# <span id="page-22-0"></span>Removing the software Chapter 5

After deploying SMART software, you can use Apple Remote Desktop software or Terminal to remove the software.

#### **NOTE**

For more information on using Apple Remote Desktop software, refer to the documentation you received with the software.

#### g **To remove software using Apple Remote Desktop software**

- 1. Using Apple Remote Desktop software on the server, select the computers that you want to update.
- 2. Click **UNIX**.

A dialog box appears.

Removing the software

3. If you want to remove all SMART software, type the following command:

```
"/Applications/SMART Technologies/
 SMART Uninstaller.app/Contents/Resources/uninstall"
 --all
```
#### **NOTE**

This command removes all SMART software from 2012 or later.

#### OR

If you want to remove select SMART software, type one of the following commands:

o SMART Notebook software

```
"/Applications/SMART Technologies/
SMART Uninstaller.app/Contents/Resources/uninstall"
-i com.smarttech.notebook10
```
#### **NOTE**

If any SMART Notebook dependent software, such as SMART Response software, is installed, the above command removes it automatically.

o SMART Product Drivers

```
"/Applications/SMART Technologies/
 SMART Uninstaller.app/Contents/Resources/uninstall"
 -i com.smarttech.boardDrivers.pkg
```
o SMART Response software

"/Applications/SMART Technologies/

SMART Uninstaller.app/Contents/Resources/uninstall"

-i com.smarttech.senteo1

#### o SMART Sync software

"/Applications/SMART Technologies/

SMART Uninstaller.app/Contents/Resources/uninstall"

-i com.smarttech.SMARTSyncTeacher.pkg

- 4. Under *Run command as*, click **User**, and then specify the root user.
- 5. Click **Send** to remove the software from your network computers.

#### g **To remove all SMART software using Terminal**

1. In the Finder, browse to **/Applications/Utilities**, and then double-click **Terminal**.

The *Terminal* window appears.

2. Type the following command:

```
sudo "/Applications/SMART Technologies/
SMART Uninstaller.app/Contents/Resources/uninstall" --all
```
- 3. Press RETURN.
- 4. Type your administrator password, and then press RETURN.

#### **NOTE**

This command removes all SMART software from 2012 or later.

#### g **To remove select SMART software using Terminal**

1. In the Finder, browse to **/Applications/Utilities**, and then double-click **Terminal**.

The *Terminal* window appears.

2. Type the following command:

```
sudo "/Applications/SMART Technologies/
 SMART Uninstaller.app/Contents/Resources/uninstall" --list
```
3. Press RETURN.

A list of available package IDs appears.

4. Type the following command:

```
sudo "/Applications/SMART Technologies/
 SMART Uninstaller.app/Contents/Resources/uninstall"
 -i [Package ID]
```
Where *[Package ID]* is the ID of the package you want to remove.

#### **NOTE**

You can type multiple instances of **-i** *[Package ID]* to remove multiple packages in the same command. For example:

```
sudo "/Applications/SMART Technologies/
 SMART Uninstaller.app/Contents/Resources/uninstall"
 -i com.smarttech.notebook10 -i com.smarttech.boardDrivers.pkg
```
- 5. Press RETURN.
- 6. Type your administrator password, and then press RETURN.

# <span id="page-26-0"></span>Languages Appendix A

The following table presents the languages supported by each product in the Education Software Installer:

<span id="page-26-9"></span><span id="page-26-8"></span><span id="page-26-7"></span><span id="page-26-6"></span><span id="page-26-5"></span><span id="page-26-4"></span><span id="page-26-3"></span><span id="page-26-2"></span><span id="page-26-1"></span>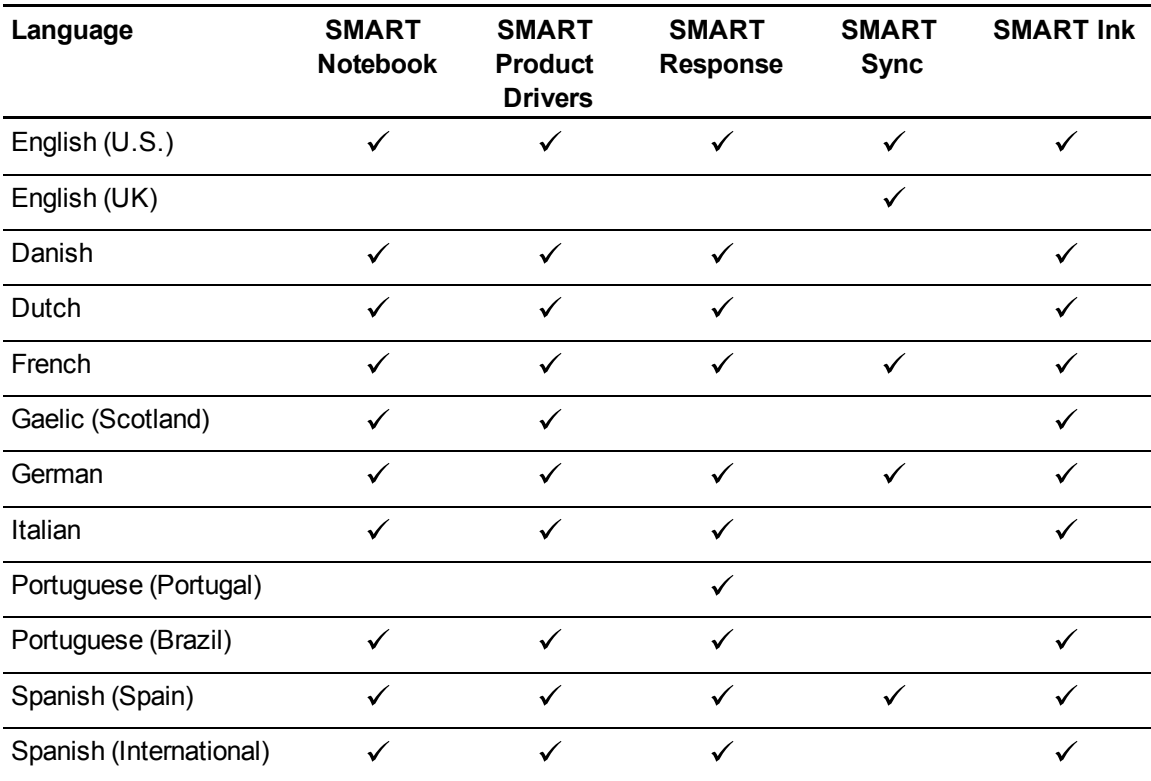

# <span id="page-28-0"></span>Installing and maintaining Gallery content Appendix B

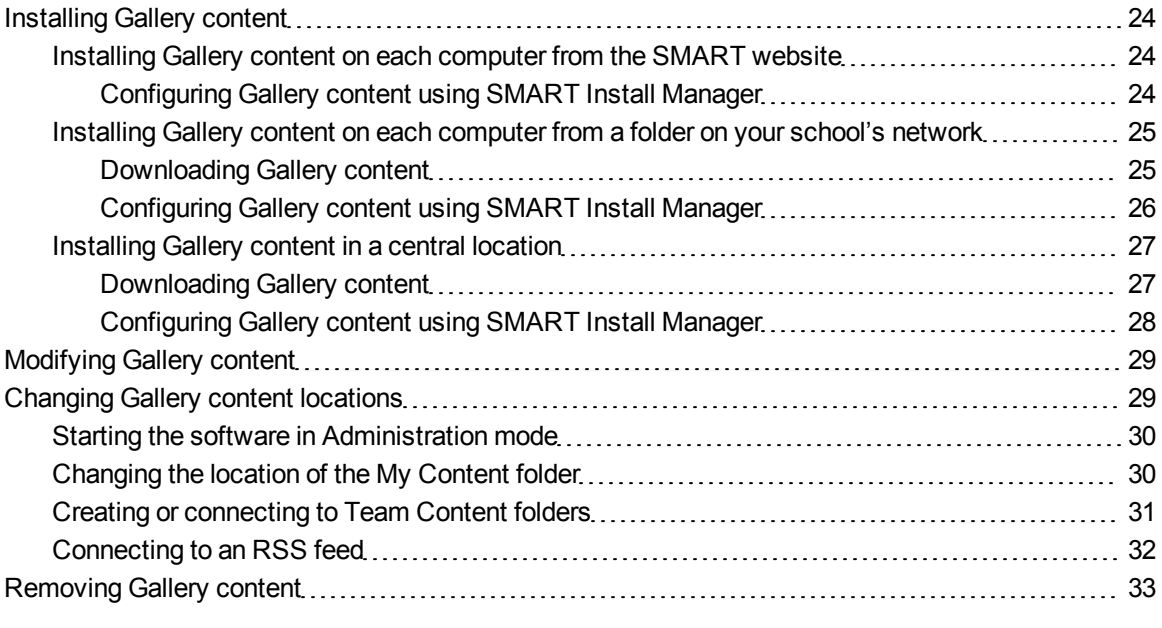

Gallery content includes the following:

- <span id="page-28-1"></span>• Gallery Essentials, which is a collection of educational photos and other images, audio files, and Adobe Flash Player compatible files.
- <span id="page-28-2"></span>• Lesson Activity Toolkit, which contains objects teachers can use to create their own lesson activities.

You can access Gallery content from the *Gallery* tab in SMART Notebook software.

## <span id="page-29-0"></span>Installing Gallery content

There are three options for installing Gallery content.

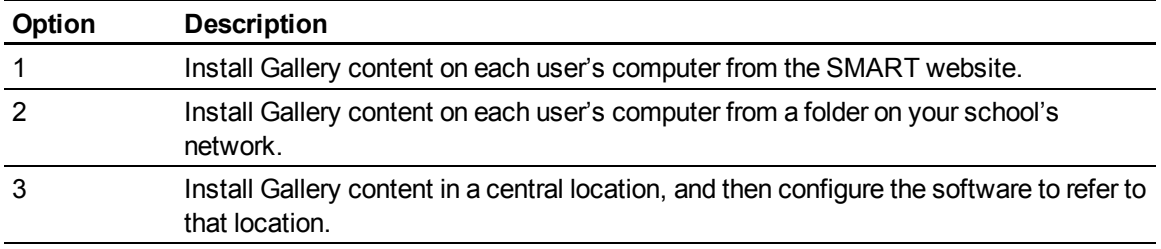

#### **P** TIP

<span id="page-29-1"></span>Option 3 is ideal for environments where hard disk space on computers is limited.

### Installing Gallery content on each computer from the SMART website

#### <span id="page-29-2"></span>**Configuring Gallery content using SMART Install Manager**

Complete the procedure in this section to configure Gallery content.

#### g **To configure Gallery content using SMART Install Manager**

- 1. Open the software installation package in SMART Install Manager.
- 2. Click **Product Selection**.

The *Product Selection* page appears.

- 3. Select **SMART Notebook** (and any other products you want to install).
- 4. Click **Gallery Content**.

The *Gallery Content* page appears.

- 5. Click **Install the Gallery on each computer**.
- 6. In the *Destination location* box, type the path to the location on each computer where you want to install the Gallery collections (if you don't want to use the default folder **/Library/Application Support/SMART Technologies/ SMART Notebook Galleries/SMART Technologies**).
- 7. Select the Gallery collections you want to install.
- 8. Publish your changes as an MPKG file, and then deploy the MPKG file.

### <span id="page-30-0"></span>Installing Gallery content on each computer from a folder on your school's network

#### <span id="page-30-1"></span>**Downloading Gallery content**

Download Gallery content from the DVD or the Internet to a folder on your school's network following the procedures in this section, and then install the content on each computer from this folder.

#### **NOTE**

To download Gallery content from the DVD, you must have Gallery Setup on your computer. Gallery Setup is included with SMART Install Manager, SMART Notebook software and SMART Notebook SE (Student Edition) software.

#### g **To download Gallery content from the DVD**

- 1. Insert the DVD in your computer's DVD drive.
- 2. If the DVD browser appears, close it.
- 3. In the Finder, select the DVD (under *Devices*), and then browse to the **/Content/Gallery Essentials** folder.
- 4. Double-click **SMARTEssentials.gallerycollection**.

The *Select a Gallery* dialog box appears.

5. Select the Gallery collection you want to install, and then click **OK**.

Gallery Setup starts.

- 6. In the *Content* tab, select the categories you want to include and clear the categories you don't want to include.
- 7. In the *Languages* tab, select the language packs you want to include and clear the language packs you don't want to include.

**P** TIP

To see the language pack names in English, clear **Show native names**.

- 8. In the *Installation folder for Gallery content* box, type the path to the folder where you want to store the Gallery collection.
- 9. Click **Next**.

Gallery Setup installs the selected Gallery collection.

10. Click **Finish**.

11. Repeat steps 3 to 10 for the Lesson Activity Toolkit (**/Content/Lesson Activity Toolkit/ Lesson Activity Toolkit.gallerycollection**).

#### g **To download Gallery content from the Internet**

- 1. Open the DVD software installation package in SMART Install Manager.
- 2. Click **Product Selection**.

The *Product Selection* page appears.

- 3. Select **SMART Notebook**.
- 4. Click **Gallery Content**.

The *Gallery Content* page appears.

- 5. Click **Install the Gallery on each computer**.
- 6. Click **Download**, and then select the location to download the Gallery content to.
- 7. Click **Choose** to start the download.
- <span id="page-31-0"></span>8. Click **Close** when the download is complete.

#### **Configuring Gallery content using SMART Install Manager**

Complete the procedure in this section to configure Gallery content.

#### g **To configure Gallery content using SMART Install Manager**

- 1. Open the software installation package in SMART Install Manager.
- 2. Click **Product Selection**.

The *Product Selection* page appears.

- 3. Select **SMART Notebook** (and any other products you want to install).
- 4. Click **Gallery Content**.

The *Gallery Content* page appears.

- 5. Click **Install the Gallery on each computer**.
- 6. In the *Source location* box, type the path to the folder on your school's network that contains the Gallery content (if you downloaded Gallery collections to your school's network).
- 7. In the *Destination location* box, type the path to the location on each computer where you want to install the Gallery collections (if you don't want to use the default folder **/Library/Application Support/SMART Technologies/ SMART Notebook Galleries/SMART Technologies**).

- 8. Clear the Gallery collections you don't want to install.
- <span id="page-32-0"></span>9. Publish your changes as an MPKG file, and then deploy the MPKG file.

#### <span id="page-32-1"></span>Installing Gallery content in a central location

#### **Downloading Gallery content**

To place and use Gallery content in a central location on your school's network, you must first download the content from the DVD or the Internet to that location by performing one of the procedures in this section.

#### **NOTE**

To download Gallery content from the DVD, you must have Gallery Setup on your computer. Gallery Setup is included with SMART Install Manager, SMART Notebook software and SMART Notebook SE software.

#### g **To download Gallery content from the DVD**

- 1. Insert the DVD in your computer's DVD drive.
- 2. If the DVD browser appears, close it.
- 3. In the Finder, select the DVD (under *Devices*), and then browse to the **/Content/Gallery Essentials** folder.
- 4. Double-click **SMARTEssentials.gallerycollection**.

The *Select a Gallery* dialog box appears.

5. Select the Gallery collection you want to install, and then click **OK**.

Gallery Setup starts.

- 6. In the *Content* tab, select the categories you want to include and clear the categories you don't want to include.
- 7. In the *Languages* tab, select the language packs you want to include and clear the language packs you don't want to include.

#### **P** TIP

To see the language pack names in English, clear **Show native names**.

- 8. In the *Installation folder for Gallery content* box, type the path to the folder where you want to store the Gallery collection.
- 9. Click **Next**.

Gallery Setup installs the selected Gallery collection.

- 10. Click **Finish**.
- 11. Repeat steps 3 to 10 for the Lesson Activity Toolkit (**/Content/Lesson Activity Toolkit/ Lesson Activity Toolkit.gallerycollection**).

g **To download Gallery content from the Internet**

- 1. Open the DVD software installation package in SMART Install Manager.
- 2. Click **Product Selection**.

The *Product Selection* page appears.

- 3. Select **SMART Notebook**.
- 4. Click **Gallery Content**.

The *Gallery Content* page appears.

- 5. Click **Share Gallery content with all computers from a common network location**.
- 6. If you want to download the Gallery Essentials collection, click **Install** beside *Essentials for Educators*, and then follow the on-screen instructions.
- 7. If you want to download the Lesson Activity Toolkit collection, click **Install** beside *Lesson Activity Toolkit*, and then follow the on-screen instructions.

#### <span id="page-33-0"></span>**Configuring Gallery content using SMART Install Manager**

Complete the procedure in this section to configure Gallery content.

#### g **To configure Gallery content using SMART Install Manager**

- 1. Open the software installation package in SMART Install Manager.
- 2. Click **Product Selection**.

The *Product Selection* page appears.

- 3. Select **SMART Notebook** (and any other products you want to install).
- 4. Click **Gallery Content**.

The *Gallery Content* page appears.

- 5. Click **Share Gallery content with all computers from a common network location**.
- 6. In the *Gallery location* box, type the path to the folder on your school's network that contains the Gallery content.
- 7. Publish your changes as an MPKG file, and then deploy the MPKG file.

## <span id="page-34-0"></span>Modifying Gallery content

After installing the software, you can modify Gallery content using Gallery Setup.

#### g **To run Gallery Setup**

- 1. In the Finder, browse to **/Applications/SMART Technologies/SMART Tools**.
- 2. Double-click **Gallery Setup**.
- 3. Type your administrator password, and then click **OK**.

The *Select a Gallery* dialog box appears.

4. Select the Gallery collection you want to modify, and then click **OK**.

Gallery Setup starts.

- 5. In the *Content* tab, select the categories you want to include and clear the categories you don't want to include.
- 6. In the *Languages* tab, select the language packs you want to include and clear the language packs you don't want to include.

**P** TIP

To see the language pack names in English, clear the **Show native names** check box.

- 7. In the *Installation folder for Gallery content* box, type the path to the folder where you want to store the Gallery collection.
- 8. Click **Next**.

Gallery Setup updates the selected Gallery collection.

<span id="page-34-1"></span>9. Click **Finish**.

### Changing Gallery content locations

After installing the software, you can do the following:

- **.** Change the location of the My Content folder.
- **.** Create or connect to a Team Content folder.
- Connect to an RSS feed.

#### <span id="page-35-0"></span>Starting the software in Administration mode

Before you can maintain content folders, you must start the software in Administration mode.

#### g **To start SMART Notebook software in Administration mode**

1. In the Finder, browse to **/Applications/Utilities**, and then double-click **Terminal**.

The *Terminal* window appears.

2. Type the following command:

```
sudo /Applications/SMART\ Notebook/Notebook.app/Contents/
MacOS/Notebook -admin
```
- 3. Press RETURN.
- 4. Type your administrator password, and then press RETURN.

SMART Notebook software starts in Administration mode.

#### <span id="page-35-1"></span>Changing the location of the My Content folder

The **My Content** folder is a location where teachers and students can store content for their individual use.

You can specify the location of the **My Content** folder during installation. If you don't specify a location, the default location is **/Library/Application Support/SMART Technologies Inc/ Gallery/My Content**.

#### g **To change the location of the My Content folder after installation**

- 1. Start the software in Administration mode (see *[Starting](#page-35-0) [the](#page-35-0) [software](#page-35-0) [in](#page-35-0) [Administration](#page-35-0) [mode](#page-35-0)* [above](#page-35-0)).
- 2. Click the **Gallery** tab.
- 3. Click the **Click here for more Gallery options** icon **4**, and then select **Administration: Content Locations**.

The *Administration: Content Locations* dialog box appears.

4. Click **Browse**.

The *Open* dialog box appears.

- 5. Browse to and select the new **My Content** folder, and then click **Open**.
- 6. Click **Close**.
- 7. Close the software.

#### <span id="page-36-0"></span>Creating or connecting to Team Content folders

All users can create new content and save it in their **My Content** folders. To allow users to share content, you must create or connect to a **Team Content** folder.

#### $\boxed{}$  TIP

If you create a **Team Content** folder on a computer's hard disk, the folder is available only to users of that computer. However, if you create a **Team Content** folder on a server, the folder is available to all users on the school's network with read and write access to the folder.

#### g **To create a new Team Content folder**

- 1. Start the software in Administration mode (see *[Starting](#page-35-0) [the](#page-35-0) [software](#page-35-0) [in](#page-35-0) [Administration](#page-35-0) [mode](#page-35-0)* [on](#page-35-0) [the](#page-35-0) [previous](#page-35-0) [page\)](#page-35-0).
- 2. Click the **Gallery** tab.
- 3. Click the **Click here for more Gallery options** icon  $\mathbb{Z}$ , and then select **Administration: Content Locations**.

The *Administration: Content Locations* dialog box appears.

4. Click **Create New**.

The *Open* dialog box appears.

- 5. Browse to and select the folder you want to designate as a **Team Content** folder, and then click **Open**.
- 6. Click **Close**.
- 7. Close the software.

#### g **To connect to an existing Team Content folder**

- 1. Start the software in Administration mode (see *[Starting](#page-35-0) [the](#page-35-0) [software](#page-35-0) [in](#page-35-0) [Administration](#page-35-0) [mode](#page-35-0)* [on](#page-35-0) [the](#page-35-0) [previous](#page-35-0) [page\)](#page-35-0).
- 2. Click the **Gallery** tab.
- 3. Click the **Click here for more Gallery options** icon  $\mathbb{Z}$ , and then select **Administration: Content Locations**.

The *Administration: Content Locations* dialog box appears.

#### **A P P E N D I X B**

Installing and maintaining Gallery content

4. Click the **+** button.

The *Open* dialog box appears.

- 5. Browse to and select the **Team Content** folder, and then click **Open**.
- 6. Click **Close**.
- 7. Close the software.

#### g **To disconnect a Team Content folder**

- 1. Start the software in Administration mode (see *[Starting](#page-35-0) [the](#page-35-0) [software](#page-35-0) [in](#page-35-0) [Administration](#page-35-0) [mode](#page-35-0)* [on](#page-35-0) [page](#page-35-0) [30\)](#page-35-0).
- 2. Click the **Gallery** tab.
- 3. Click the **Click here for more Gallery options** icon  $\sum$ , and then select **Administration: Content Locations**.

The *Administration: Content Locations* dialog box appears.

4. Select the folder in the *Team Content* list, and then click the **–** button.

#### *<b>B* IMPORTANT

If you installed the Gallery Essentials and Lesson Activity Toolkit collections, folders for those collections appear in the *Team Content* list. Do not remove these folders from the list, or users will not be able to access these collections.

- 5. Click **Close**.
- 6. Close the software.

#### <span id="page-37-0"></span>Connecting to an RSS feed

You can connect to a public or private RSS feed to send information to your school's SMART Notebook software and SMART Notebook SE software users through the *Gallery* tab.

RSS is a format for delivering regularly changing web content. Many news-related websites, blogs and other publishers broadcast their content as RSS feeds.

#### g **To connect to an RSS feed**

- 1. Start the software in Administration mode (see *[Starting](#page-35-0) [the](#page-35-0) [software](#page-35-0) [in](#page-35-0) [Administration](#page-35-0) [mode](#page-35-0)* [on](#page-35-0) [page](#page-35-0) [30\)](#page-35-0).
- 2. Click the **Gallery** tab.
- 3. Click the **Click here for more Gallery options** icon  $\mathbb{Z}$ , and then select **Administration: Content Locations**.

The *Administration: Content Locations* dialog box appears.

- 4. Type the URL of the RSS feed in the *Online Resources* box.
- 5. Click **Close**.
- <span id="page-38-0"></span>6. Close the software.

### Removing Gallery content

You can use Apple Remote Desktop software or Terminal to remove Gallery content.

g **To remove Gallery collections using Apple Remote Desktop software**

- 1. Using Apple Remote Desktop software on the server, select the computers that you want to update.
- 2. Click **UNIX**.

A dialog box appears.

- 3. For each Gallery collection you want to remove, type the appropriate command:
	- o Gallery Essentials

"/Applications/SMART Technologies/ SMART Uninstaller.app/Contents/Resources/uninstall"

- -i gallery.smarttech.com
- o Lesson Activity Toolkit
	- "/Applications/SMART Technologies/

SMART Uninstaller.app/Contents/Resources/uninstall"

- -i fd16a709-8b28-4662-b5bd-63dc86eeb34e.com
- 4. Under *Run command as*, click **User**, and then specify the root user.
- 5. Click **Send** to remove the Gallery collections from your network computers.

g **To remove Gallery collections using Terminal**

1. In the Finder, browse to **/Applications/Utilities**, and then double-click **Terminal**.

The *Terminal* window appears.

2. Type the following command:

```
sudo "/Applications/SMART Technologies/
SMART Uninstaller.app/Contents/Resources/uninstall" --list
```
3. Press RETURN.

A list of available package IDs appears.

4. Type the following command:

```
sudo "/Applications/SMART Technologies/
SMART Uninstaller.app/Contents/Resources/uninstall"
-i [Package ID]
```
Where *[Package ID]* is the ID of the Gallery collection you want to remove.

#### **NOTE**

You can type multiple instances of **-i** *[Package ID]* to remove multiple packages in the same command.

- 5. Press RETURN.
- 6. Type your administrator password, and then press RETURN.

# <span id="page-40-0"></span>**Index**

## 3

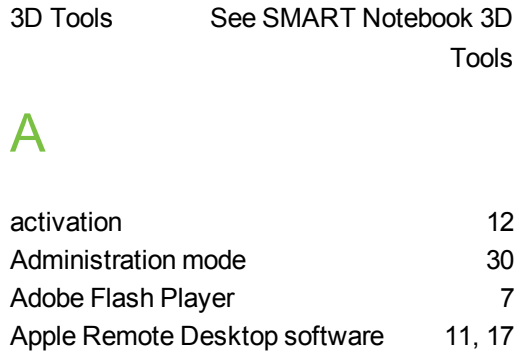

### C

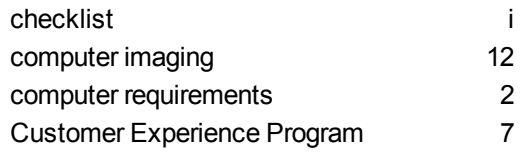

### D

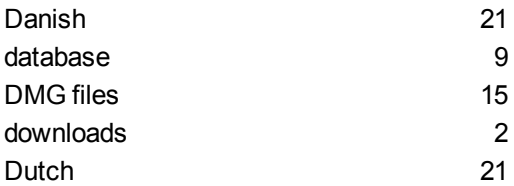

## E

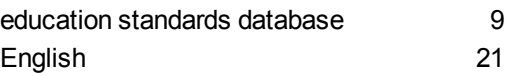

### F

French [21](#page-26-4)

### G

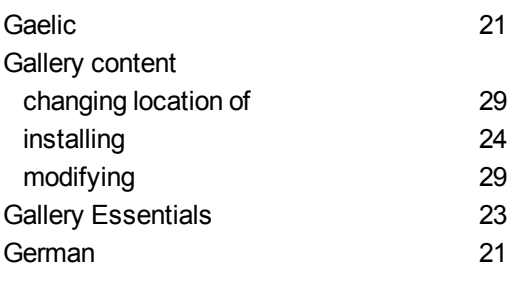

# H

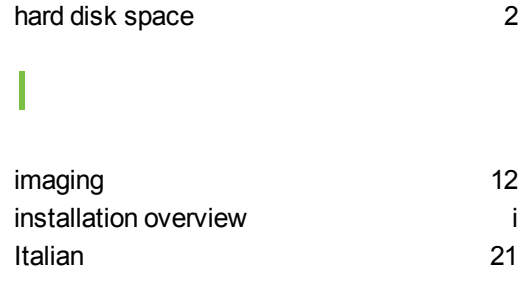

# L

Lesson Activity Toolkit [23](#page-28-2)

# M

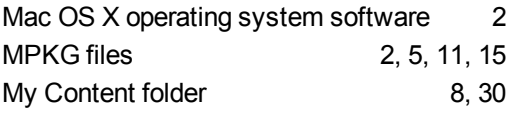

### O

overview [i](#page-2-0)

### P

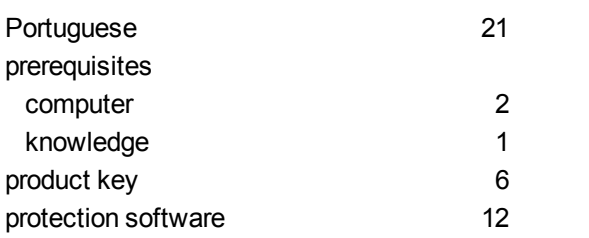

## R

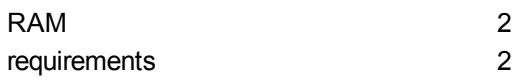

# S

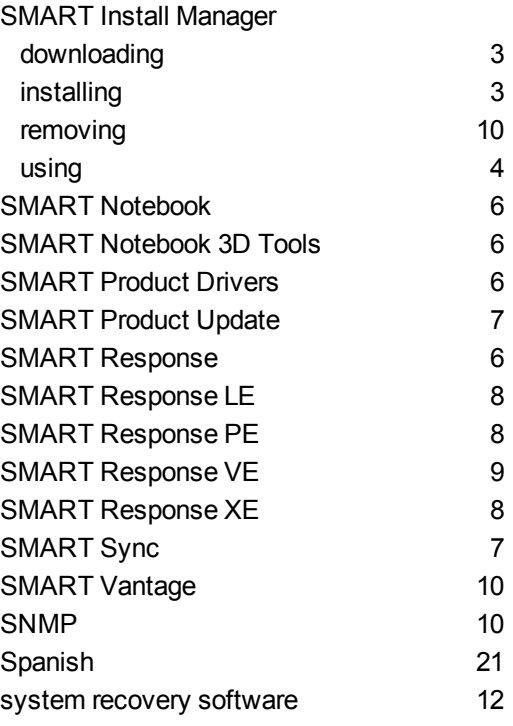

### T

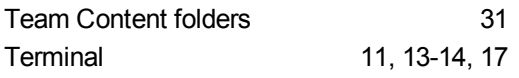

## U

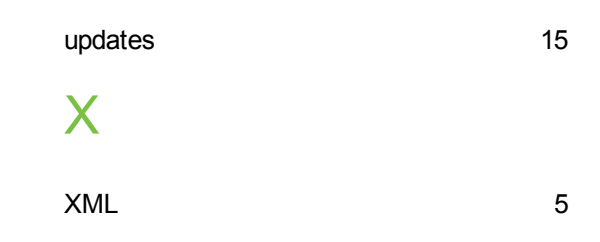

#### SMART Technologies

[smarttech.com/support](http://www.smarttech.com/support) [smarttech.com/contactsupport](http://www.smarttech.com/contactsupport)